# **LEXWARE**

# **Leitfaden § 13b UStG für Lexware buchhalter**

## **Inhalt**

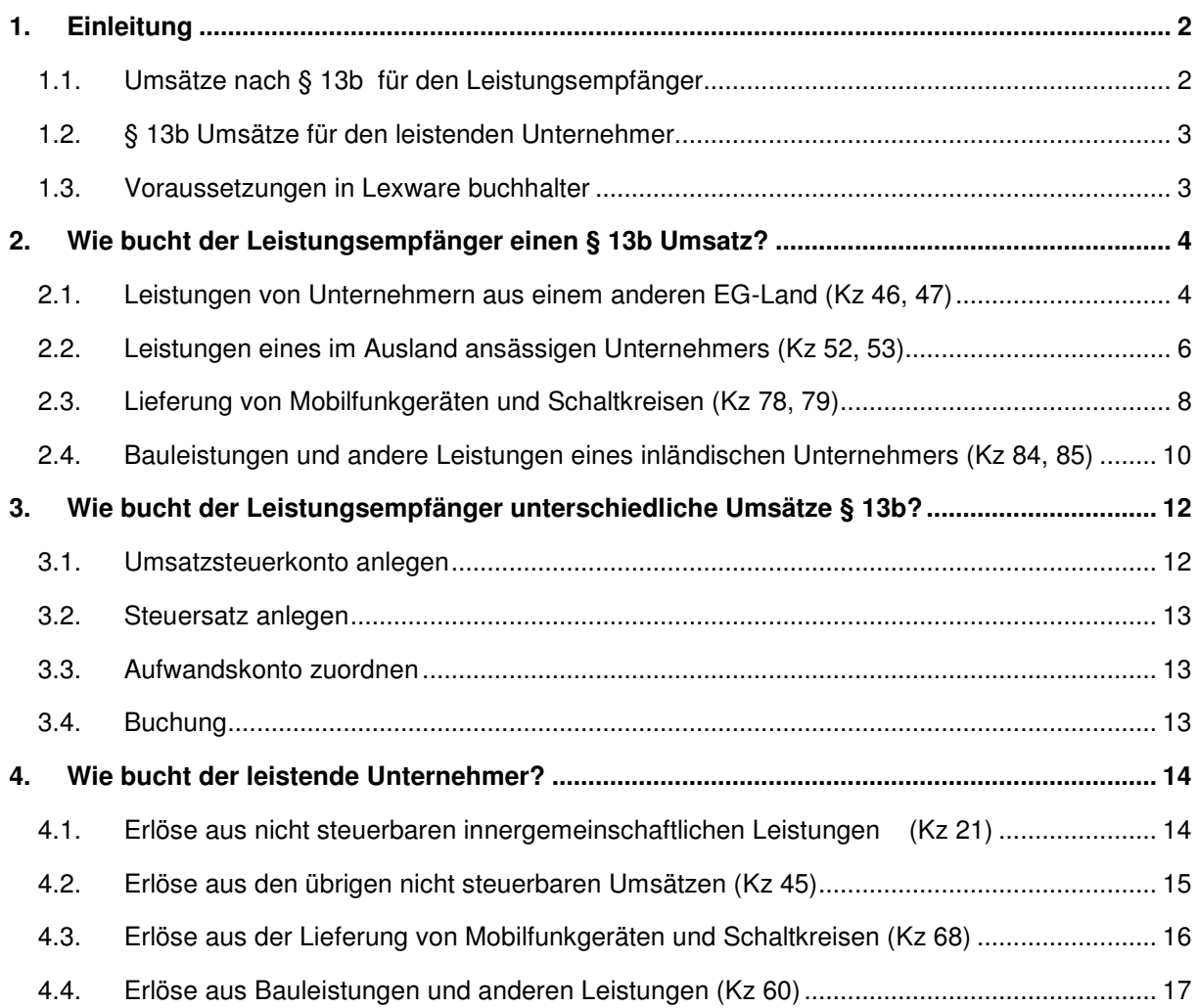

## **1. Einleitung**

Das Umsatzsteuergesetz § 13b UStG regelt die Steuerschuldnerschaft des Leistungsempfängers für bestimmte Lieferungen und Leistungen. Die Umsatzsteuer wird nicht wie üblich durch den leistenden Unternehmer, sondern durch den **Leistungsempfänger** geschuldet. Der Leistungsempfänger muss die Umsatzsteuer beim Finanzamt anmelden und kann sie in gleicher Höhe als Vorsteuer geltend machen.

Der leistende Unternehmer erstellt die Rechnung ohne Umsatzsteuer mit dem Hinweis 'Leistungsempfänger als Steuerschuldner' oder 'Reverse-Charge'.

## **1.1. Umsätze nach § 13b UStG für den Leistungsempfänger**

Der Leistungsempfänger muss als Steuerschuldner die Umsätze in der Umsatzsteuer-Voranmeldung in den Zeilen 48-52 ausweisen. In der folgenden Tabelle finden Sie die Umsatzsteuerpositionen (USt.Pos.) für die Bemessungsgrundlage und die Umsatzsteuer.

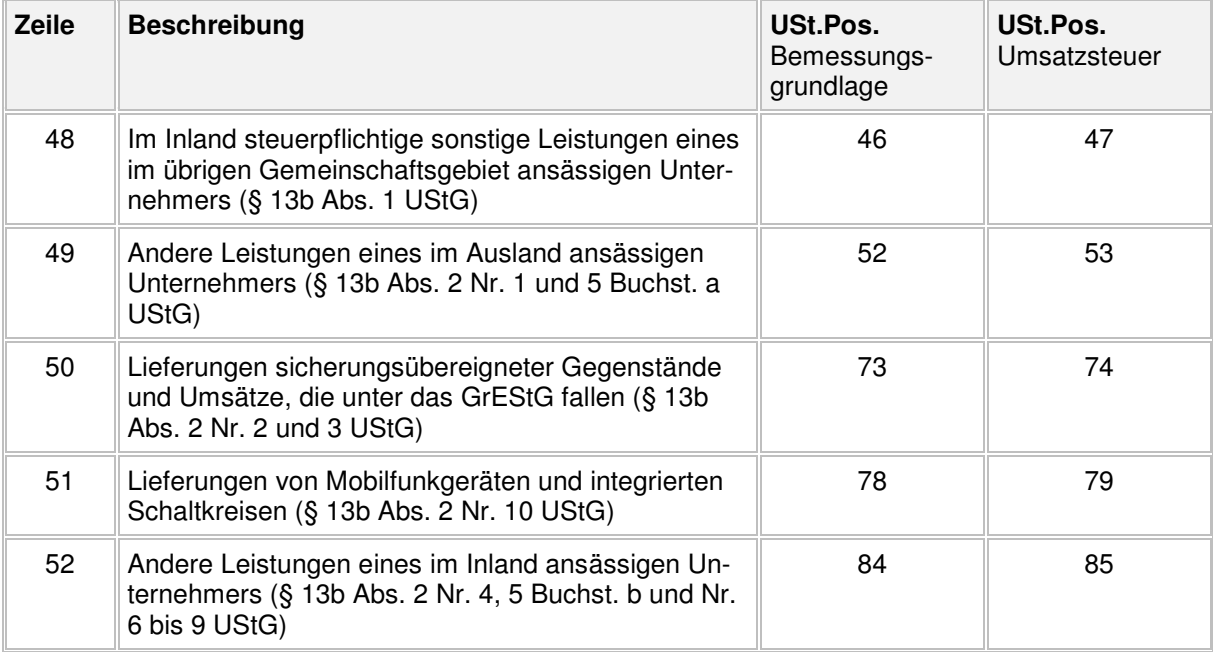

#### **Umsatzsteuer-Voranmeldung**

**Hinweis:** Wenn Sie als Leistungsempfänger Vorsteuer geltend machen können, ziehen Sie die Vorsteuer in der Zeile 59 ab, so dass keine Zahllast entsteht.

## **1.2. Umsätze § 13b UStG für den leistenden Unternehmer**

Der leistende Unternehmer muss die Umsätze informell in der Umsatzsteuer-Voranmeldung ausweisen.

#### **Umsatzsteuer-Voranmeldung**

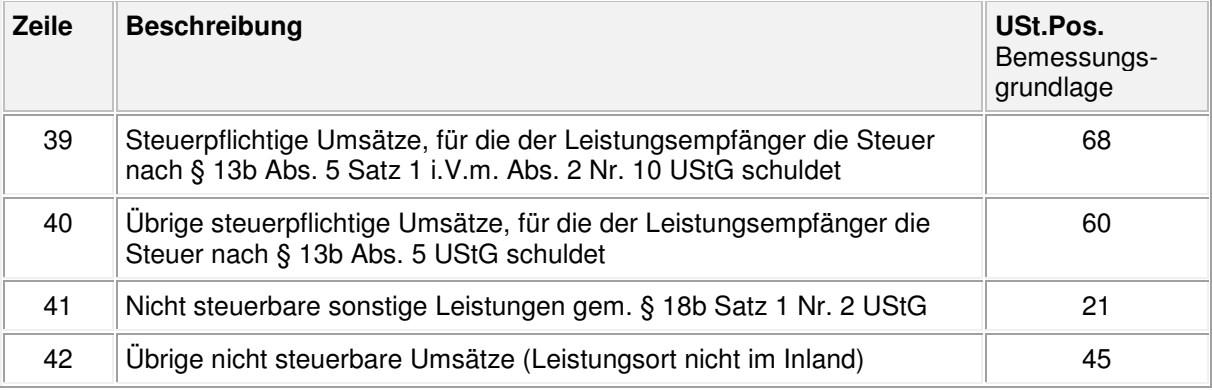

## **1.3. Voraussetzungen in Lexware buchhalter**

Lexware buchhalter benötigt für die Zeilen 48-52 pro Umsatzsteuerausweis ein eigenes Umsatzsteuerkonto mit Steuersatz. Der Standardkontenplan verfügt über **ein** Umsatzsteuerkonto 'Umsatzsteuer nach § 13b UStG 19 %',

- Kontonummer SKR-03: 1787
- Kontonummer SKR-04: 3837

Die Voraussetzungen zum Buchen **eines** Umsatzes § 13b sind damit im Standardkontenplan vorhanden.

Wenn Sie in Ihrem Unternehmen **unterschiedliche** Umsätze § 13b erfassen, müssen Sie Umsatzsteuerkonto und Steuersatz für weitere Arten von Umsätzen § 13b neu anlegen.

Prüfen Sie vorab, ob Sie **einen** Umsatz § 13b oder **unterschiedliche** Umsätze § 13b buchen:

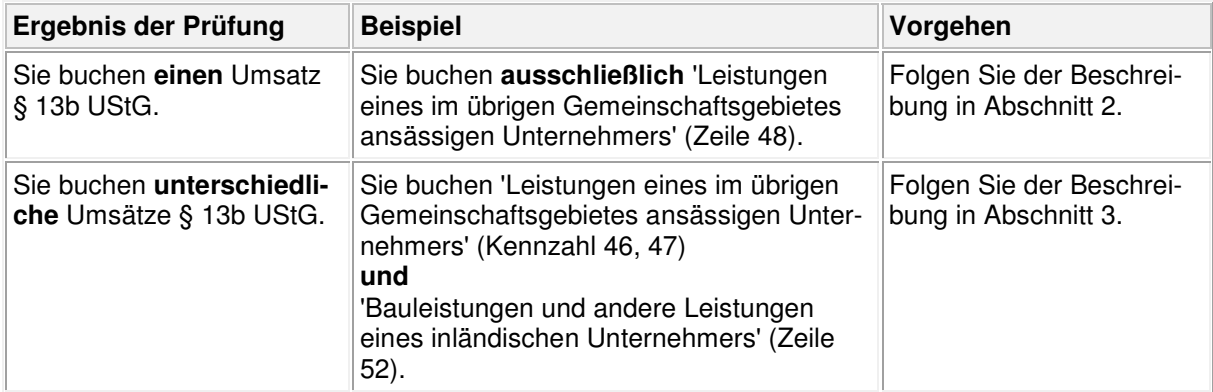

## **2. Wie bucht der Leistungsempfänger einen Umsatz § 13b?**

Wenn Sie ausschließlich **einen** der nachfolgenden Umsätze § 13b buchen, sind die grundsätzlichen Vorrausetzungen in Lexware buchhalter vorhanden.

## **2.1. Leistungen von Unternehmern aus einem anderen EG-Land (Kz 46, 47)**

Sie erhalten Leistungen von einem Unternehmer aus einem anderen EG-Land und sind als Leistungsempfänger Steuerschuldner nach § 13b UStG. Sie melden den Aufwand in der Umsatzsteuer-Voranmeldung, Umsatzsteuerpositionen 46, 47.

### **Gesetzlicher Hintergrund**

Für Unternehmer, die grenzüberschreitende Dienstleistungen erhalten, ist die Bestimmung des umsatzsteuerlichen Leistungsortes maßgeblich. Wenn der Leistungsort nach § 3a Abs. 2 UStG im Empfängerort liegt, sind Sie als Leistungsempfänger Steuerschuldner nach § 13b Abs. 1 UStG.

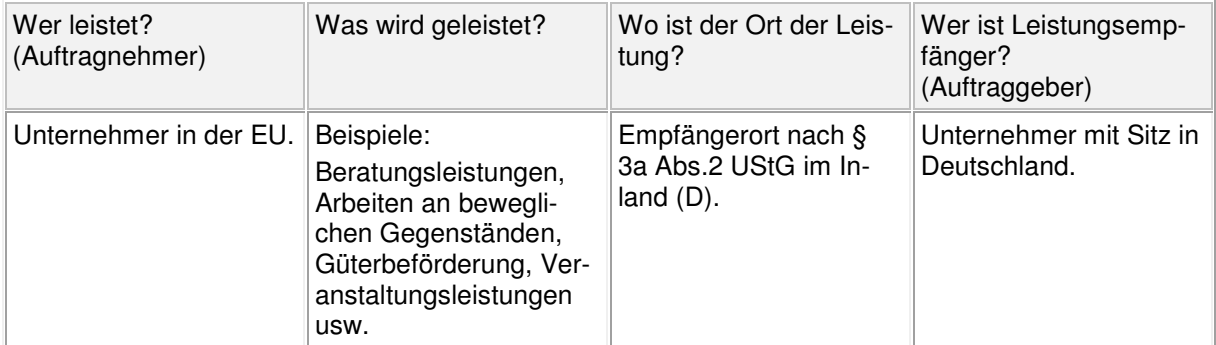

**Hinweis:** Diese Auflistung ersetzt keine umfassende umsatzsteuerliche Prüfung. Fragen Sie Ihren Steuerberater.

#### **Steuersatz und Konten prüfen**

Wenn Sie ausschließlich **diesen** § 13b Umsatz in Zeile 48 buchen, sind die grundsätzlichen Vorrausetzungen in Lexware buchhalter vorhanden. Prüfen und ergänzen Sie vor dem Buchen den Steuersatz und die Konten.

#### **Steuersatz prüfen**

In Lexware buchhalter ist der Steuersatz 'Bau 19 % USt/VSt' vorinstalliert. Grundsätzlich können Sie den Steuersatz verwenden. Um aussagekräftige Bezeichnungen zu erhalten, benennen Sie den Steuersatz um.

- 1. Öffnen Sie das Menü 'Verwaltung Steuersätze'.
- 2. Suchen Sie den vorhandenen Steuersatz mit der Kurzbezeichnung 'Bau 19 % USt/VSt'.
- 3. Wählen Sie eine eindeutige Kurzbezeichnung und Bezeichnung.

#### **Beispiel:** Steuersatz mit 19 % USt/VSt

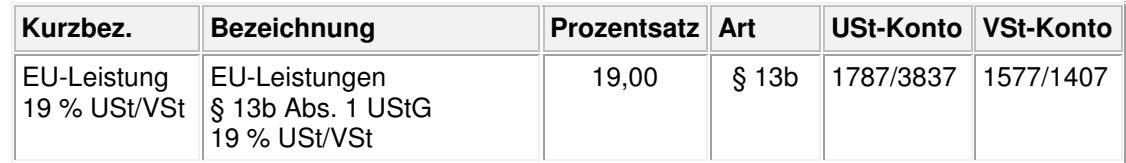

- 4. Prüfen Sie die weiteren Angaben im Steuersatz: Prozentsatz, Art, USt-Konto und VSt-Konto.
- 5. Schließen Sie den Assistenten mit 'Speichern'

#### **Konten prüfen**

- 1. Öffnen Sie die das Menü 'Verwaltung Kontenverwaltung'.
- 2. Prüfen Sie die Konteneigenschaften der drei erforderlichen Standardkonten:

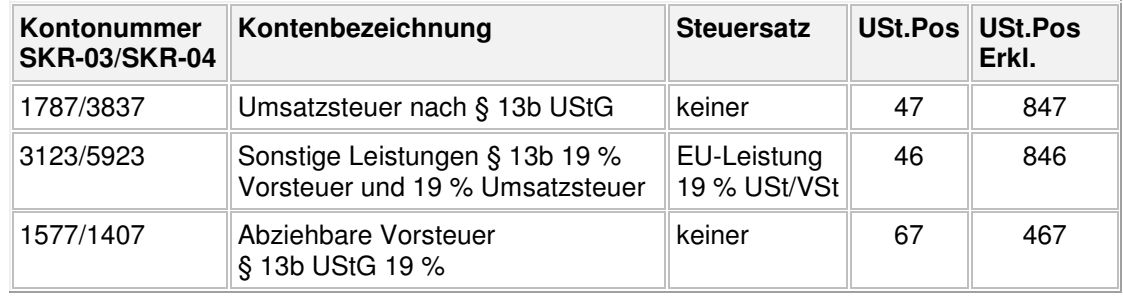

#### **Vorgehen**

#### **Beispiel**

Sie sind deutscher Unternehmer und beauftragen einen französischen Designer mit der Erstellung eines Firmenlogos. Sie erhalten vom französischen Unternehmer eine Rechnung über 5.000 EUR netto. Die Rechnung enthält den Hinweis 'Steuerschuldnerschaft des Leistungsempfängers' oder 'Reverse-Charge'. In der Rechnung darf keine Umsatzsteuer ausgewiesen sein. Ihre USt-ID.Nr. und die des leistenden Unternehmers ist enthalten.

#### **Buchung Eingangsrechnung**

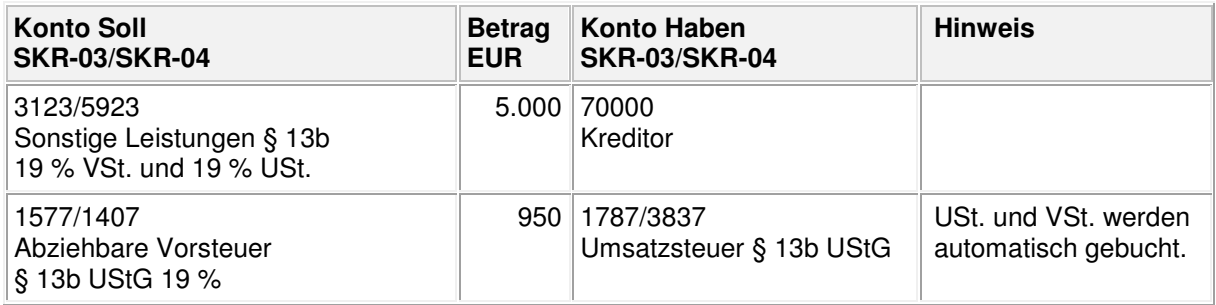

**Tipp:** Wenn Sie beim Buchen die Meldung erhalten 'Die Prüfung hat ergeben, dass eine notwendige Kennziffer nicht bebucht wurde…', ist das Umsatzsteuerkonto nicht mit der USt.Pos. 47 geschlüsselt.

#### **Umsatzsteuer-Voranmeldung prüfen**

Öffnen Sie im Menü 'Berichte - Auswertung' oder 'Extras – ELSTER' die Umsatzsteuer-Voranmeldung in der 'Vorschau'. Prüfen Sie Bemessungsgrundlage und Steuer:

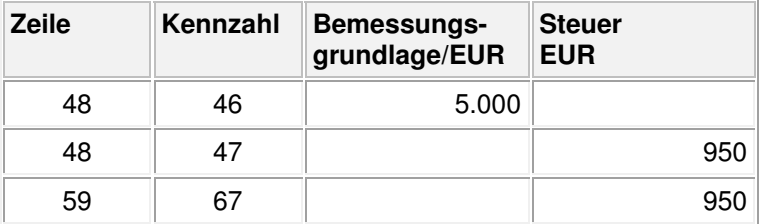

Die paarigen Kennzahlen 46/47 (Bemessungsgrundlage und Umsatzsteuer) finden Sie in Zeile 48. Gleichzeitig wird die Vorsteuer in Kennzahl 67 abgezogen.

**Hinweis**: Der Umsatz muss bis zum 15. Tag des Folgemonates nach Leistungserstellung in der Umsatzsteuer-Voranmeldung gemeldet werden.

## **2.2. Leistungen eines im Ausland ansässigen Unternehmers (Kz 52, 53)**

Sie erhalten Werklieferungen oder Leistungen eines im Ausland ansässigen Unternehmers und sind als Leistungsempfänger Steuerschuldner nach § 13b UStG. Sie melden den Aufwand in der Umsatzsteuer-Voranmeldung, Umsatzsteuerpositionen 52, 53.

#### **Gesetzlicher Hintergrund**

Werklieferungen und die anderen Leistungen eines im Ausland ansässigen Unternehmers, deren Leistungsort sich **nicht** nach § 3a Abs. 2 UStG definiert, werden in der Umsatzsteuer-Voranmeldung in den USt.Pos. 52 und 53 eingetragen. Sie sind als Leistungsempfänger Steuerschuldner nach § 13b Abs. 2 Nr. 1 und 5 UStG.

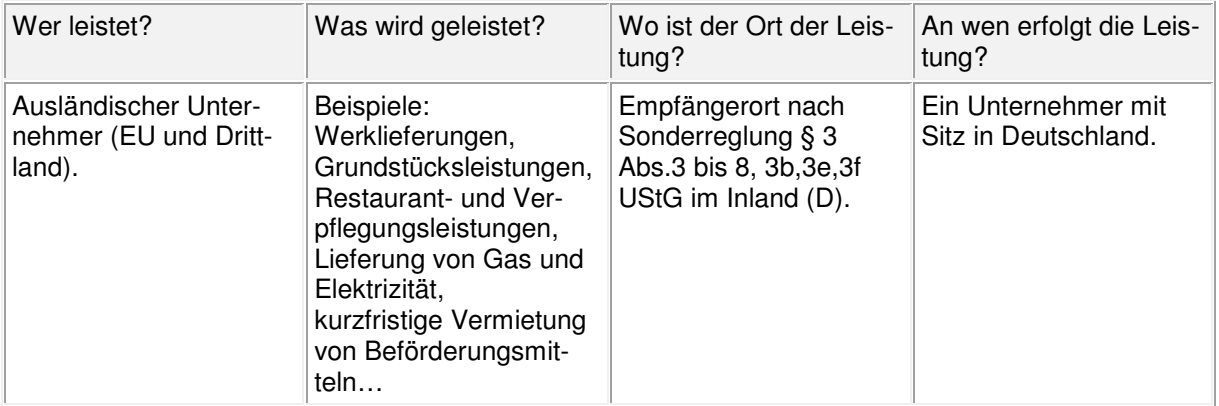

**Hinweis:** Diese Auflistung ersetzt keine umfassende umsatzsteuerliche Prüfung. Fragen Sie Ihren Steuerberater.

#### **Steuersatz und Konten prüfen**

Wenn Sie ausschließlich **einen** § 13b Umsatz in Zeile 49 buchen, sind die grundsätzlichen Vorrausetzungen in Lexware buchhalter vorhanden. Prüfen Sie vor dem Buchen den erforderlichen Steuersatz und die Konten.

#### **Steuersatz prüfen**

In Lexware buchhalter ist der Steuersatz 'Bau 19 % USt/VSt' vorinstalliert. Grundsätzlich können Sie den Steuersatz verwenden. Um aussagekräftige Bezeichnungen zu erhalten, benennen Sie den Steuersatz um.

- 1. Öffnen Sie das Menü 'Verwaltung Steuersätze'.
- 2. Suchen Sie den vorhandenen Steuersatz mit der Kurzbezeichnung 'Bau 19 % USt/VSt'.
- 3. Wählen Sie eine eindeutige Kurzbezeichnung und Bezeichnung.

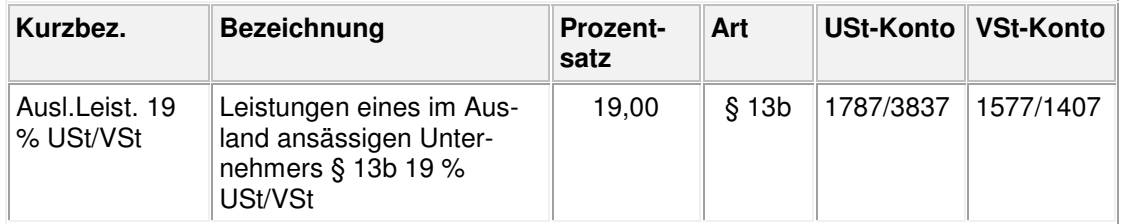

- 4. Prüfen Sie die weiteren Angaben zum Steuersatz: Prozentsatz, Art, USt-Konto und VSt-Konto.
- 5. Schließen Sie den Assistenten mit 'Speichern'.

#### **Konten prüfen**

- 1. Öffnen Sie die das Menü 'Verwaltung Kontenverwaltung'.
- 2. Prüfen Sie die Konteneigenschaften der drei erforderlichen Standardkonten:

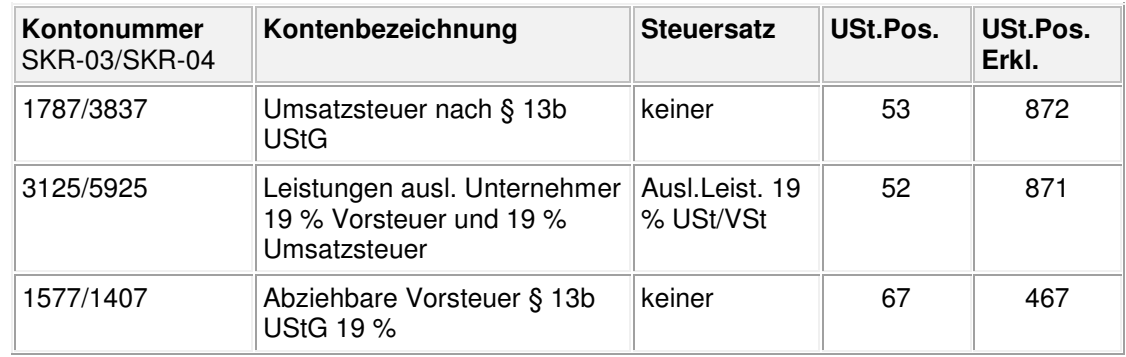

#### **Vorgehen**

#### **Beispiel**

Sie sind deutscher Unternehmer und beauftragen einen Schweizer Installateur (Ausland) mit der Reparatur Ihrer Heizanlage. Der Installateur erstellt eine Rechnung ohne Umsatzsteuer über 5.000 EUR netto. Die Rechnung enthält den Hinweis 'Steuerschuldnerschaft des Leistungsempfängers' oder 'Reverse-Charge'.

#### **Buchung Eingangsrechnung**

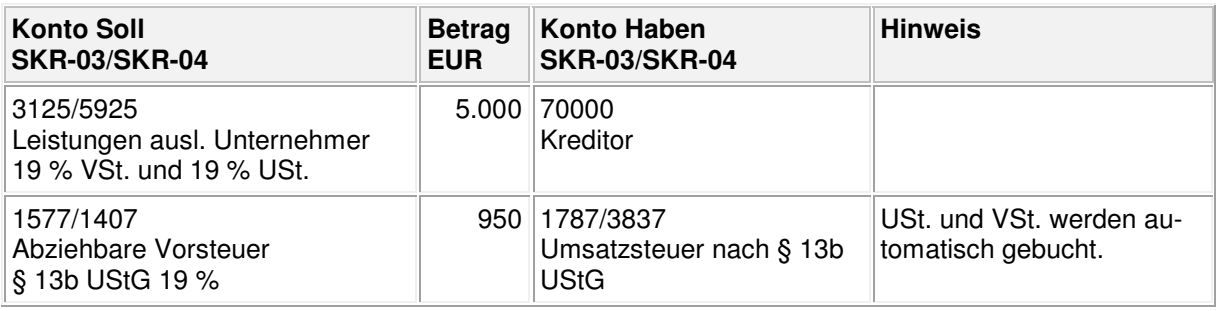

**Tipp:** Wenn Sie beim Buchen die Meldung erhalten 'Die Prüfung hat ergeben, dass eine notwendige Kennziffer nicht bebucht wurde…', ist das Umsatzsteuerkonto nicht mit der USt. Pos 53 geschlüsselt.

#### **Umsatzsteuer-Voranmeldung prüfen**

Öffnen Sie im Menü 'Berichte - Auswertung' oder 'Extras – ELSTER' die Umsatzsteuer-Voranmeldung in der 'Vorschau'. Prüfen Sie Bemessungsgrundlage und Steuer:

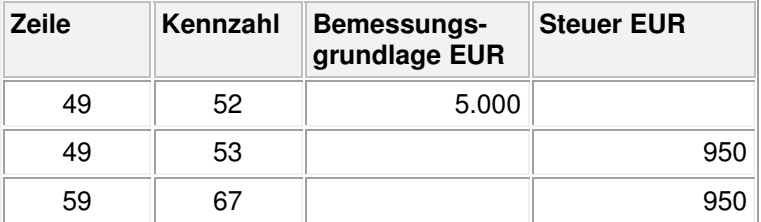

Die paarigen Kennzahlen 52 und 53 (Bemessungsgrundlage und Umsatzsteuer) finden Sie in Zeile 49. Gleichzeitig wird die Vorsteuer in Kennzahl 67 abgezogen.

## **2.3. Lieferung von Mobilfunkgeräten und Schaltkreisen (Kz 78, 79)**

Sie erhalten Lieferungen von Mobilfunkgeräten, integrierten Schaltkreisen und sind als Leistungsempfänger Schuldner der Umsatzsteuer nach § 13b UStG. Sie melden den Aufwand in der Umsatzsteuer-Voranmeldung, Umsatzsteuerpositionen 78, 79.

#### **Gesetzlicher Hintergrund**

Das Umsatzsteuergesetz § 13b Abs. 2 Nr. 10 UStG regelt die Steuerschuldnerschaft des Leistungsempfängers bei der Lieferung von Mobilfunkgeräten und integrierten Schaltkreisen. Zu den Mobilfunkgeräten gehören z. B. Mobiltelefone, Satellitentelefone, Teile für den zellularen Mobilfunk. Integrierte Schaltkreise sind z. B. hochwertige Bauteile von EDV-Geräten wie Mikroprozessoren.

Die Voraussetzungen zur Umkehr der Steuerschuldnerschaft sind:

- Leistungsempfänger ist Unternehmer.
- Lieferung von Mobilfunkgeräten, integrierten Schaltkreisen vor Einbau in einen zur Lieferung auf der Einzelhandelsstufe geeigneten Gegenstand (kein Endprodukt).
- Rechnungssumme beträgt mindestens 5.000 EUR netto. Nachträgliche Minderungen des Entgelts bleiben unberücksichtigt.

**Hinweis:** Diese Auflistung ersetzt keine umfassende umsatzsteuerliche Prüfung. Fragen Sie Ihren Steuerberater.

#### **Steuersatz und Konten prüfen**

Wenn Sie ausschließlich **einen** § 13b Umsatz in Zeile 50 buchen, sind die grundsätzlichen Vorrausetzungen in Lexware buchhalter vorhanden. Prüfen Sie die vorhandenen Steuerkonten und den Steuersatz. Das erforderliche Aufwandskonto legen Sie neu an.

#### **Steuersatz prüfen**

In Lexware buchhalter ist der Steuersatz 'Bau 19 % USt/VSt' vorinstalliert. Grundsätzlich können Sie den Steuersatz verwenden. Um aussagekräftige Bezeichnungen zu erhalten, benennen Sie den Steuersatz um.

- 1. Öffnen Sie das Menü 'Verwaltung Steuersätze'.
- 2. Suchen Sie den vorhandenen Steuersatz mit der Kurzbezeichnung 'Bau 19 % USt/VSt'
- 3. Wählen Sie eine eindeutige Kurzbezeichnung und Bezeichnung.

#### Beispiel mit 19 % USt/VSt

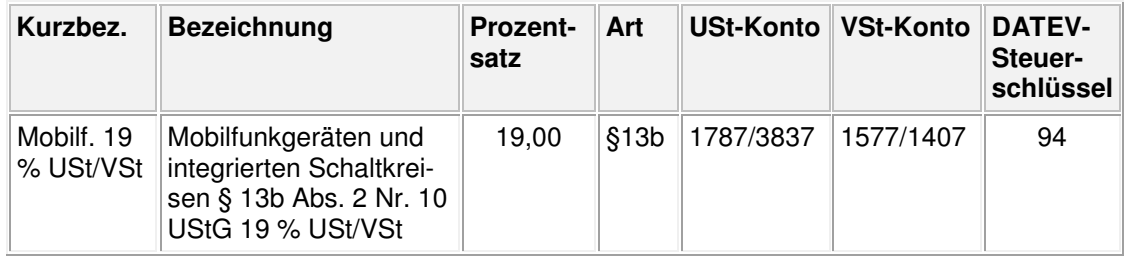

- 4. Prüfen Sie die weiteren Angaben zum Steuersatz: Prozentsatz, Art, USt-Konto, VSt-Konto, DATEV-Steuerschlüssel.
- 5. Schließen Sie den Assistenten mit 'Speichern'.

## **LEXWARE**

#### **Aufwandskonto anlegen**

Das erforderliche Aufwandskonto ist im Standardkontenplan nicht vorhanden. Legen Sie ein neues Konto an. Nutzen Sie die Kopierfunktion:

- 1. Öffnen Sie das Menü 'Verwaltung Kontenverwaltung'.
- 2. Markieren sie das Konto ' Bauleistungen § 13b 19 % Umsatzsteuer und 19 % Vorsteuer', SKR-03 3120/SKR-04 5920.
- 3. Klicken Sie auf 'Konto kopieren'.
- 4. Wählen Sie eine neue Kontonummer und Kontenbezeichnung, z. B. 'Lieferungen von Mobilfunkgeräten und integrierten Schaltkreisen 19 % USt/VSt', SKR-03 3170/SKR-04 5970.

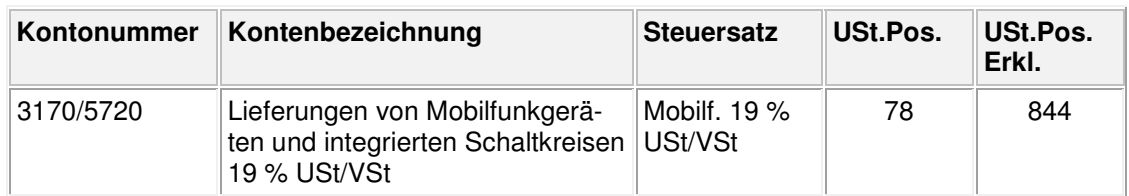

- 5. Klicken Sie auf 'Weiter' zu den Konteneigenschaften.
- 6. Wählen Sie den Steuersatz und die Umsatzsteuerposition.
- 7. Übernehmen Sie die übrigen Angaben im Kontenassistenten.
- 8. Schließen Sie den Assistenten mit 'Speichern'.

#### **Steuerkonten prüfen**

Öffnen Sie die Kontenverwaltung. Prüfen Sie das Umsatzsteuerkonto und das Vorsteuerkonto:

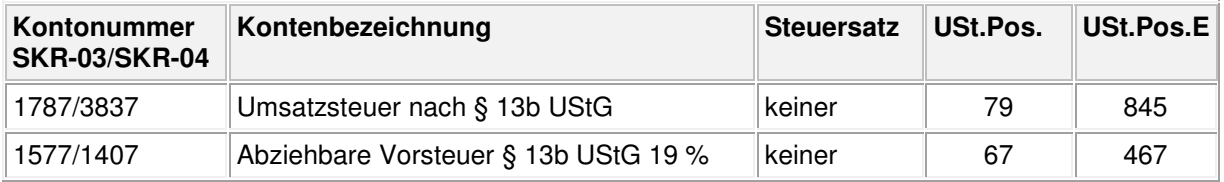

#### **Vorgehen**

#### **Beispiel**

Sie sind Unternehmer und erhalten von einem Chiphersteller Mikroprozessoren zur Weiterverarbeitung in ein Endprodukt. Für die Lieferung werden netto 12.000 EUR in Rechnung gestellt. Die Rechnung enthält den Hinweis 'Steuerschuldnerschaft des Leistungsempfängers' oder 'Reverse-Charge'. In der Rechnung darf keine Umsatzsteuer ausgewiesen sein.

#### **Buchung Eingangsrechung**

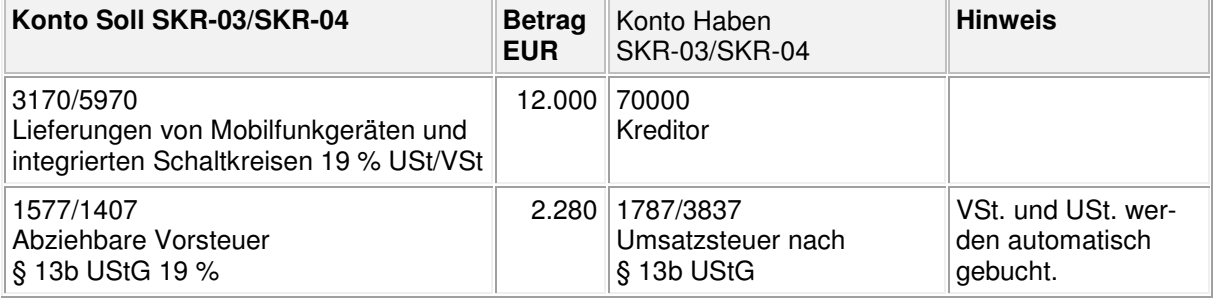

**Tipp:** Wenn Sie beim Buchen die Meldung erhalten 'Die Prüfung hat ergeben, dass eine notwendige Kennziffer nicht bebucht wurde…', ist das Umsatzsteuerkonto nicht mit der USt. Pos. 79 geschlüsselt.

#### **Hinweis zu DATEV-Export und DATEV-Import**

Wenn Sie den DATEV-Export nutzen, informieren Sie Ihren Berater. Diese Buchung muss in DATEV-Kanzlei-Rechnungswesen nachbearbeitet werden.

Nutzen Sie nach dem Import in Kanzlei-Rechnungswesen die Stapelbearbeitung. Wählen Sie den korrekten Steuersatz. Erst dann wird die Umbuchung der Steuer generiert.

#### **Umsatzsteuer-Voranmeldung prüfen**

Öffnen Sie im Menü 'Berichte - Auswertung' oder 'Extras – ELSTER' die Umsatzsteuer-Voranmeldung in der 'Vorschau'. Prüfen Sie Bemessungsgrundlage und Steuer:

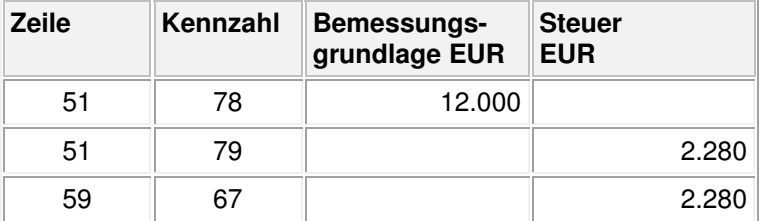

Die paarigen Kennzahlen 78/79 (Bemessungsgrundlage und Umsatzsteuer) finden Sie in Zeile 51. Gleichzeitig wird die Vorsteuer in Zeile 59 abgezogen.

#### **2.4. Bauleistungen und andere Leistungen eines inländischen Unternehmers (Kz 84, 85)**

Sie erhalten Bauleistungen, Leistungen aus Gebäudereinigung, Lieferung von Industrieschrott usw. Als Leistungsempfänger sind Sie Steuerschuldner nach § 13b UStG. Sie melden den Aufwand in der Umsatzsteuer-Voranmeldung, Umsatzsteuerpositionen 84, 85.

#### **Gesetzlicher Hintergrund**

Bei bestimmten Umsätzen zwischen Unternehmen im Inland ist der Leistungsempfänger Steuerschuldner nach § 13b Abs. 2 Nr. 4 - 9 UStG.

#### **Beispiele**:

- Werklieferungen und sonstige Leistungen, die der Herstellung, Instandsetzung, Änderung oder Beseitigung von Bauwerken dienen (sogenannte 'Bauleistungen')
- Lieferung von z. B. Industrieschrott, Altmetalle und sonstige Abfallstoffe
- Lieferung von Gold
- Reinigung von Gebäuden
- Lieferung von Gas, Elektrizität, Kälte, Wärme

**Hinweis:** Diese Auflistung ersetzt keine umfassende umsatzsteuerliche Prüfung. Fragen Sie Ihren Steuerberater.

## **LEXWARE**

#### **Steuersatz und Konten prüfen**

Wenn Sie ausschließlich **einen** § 13b Umsatz in Zeile 52 buchen, sind die grundsätzlichen Vorrausetzungen in Lexware buchhalter vorhanden. Prüfen und ergänzen Sie vor dem Buchen den Steuersatz und die Konten.

#### **Steuersatz prüfen**

Öffnen Sie das Menü 'Verwaltung – Steuersätze' und prüfen Sie den vorhandenen Steuersatz.

#### **Umsatzsteuer nach § 13b 19 % USt/VSt'**

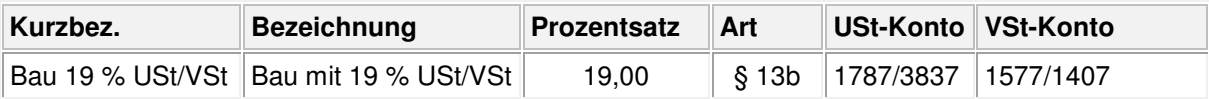

#### **Konten prüfen**

Öffnen Sie die Kontenverwaltung. Prüfen Sie Umsatzsteuerkonto, Aufwandskonto, Vorsteuerkonto

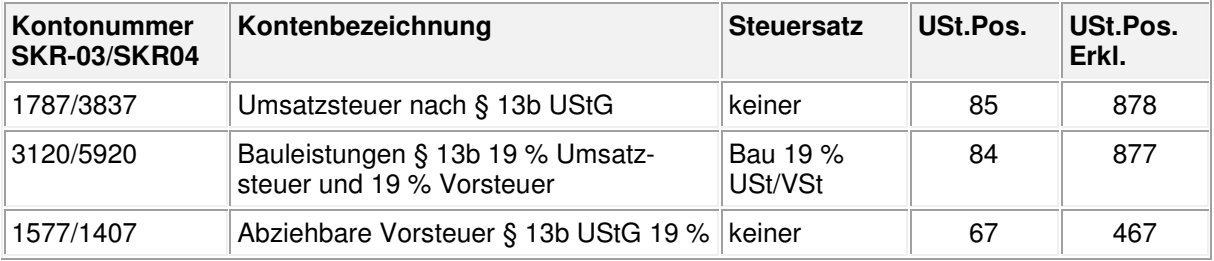

#### **Vorgehen**

#### **Beispiel**

Sie sind Bauunternehmer und beauftragen einen Installateur mit dem Einbau einer Heizanlage in ein Gebäude. Der Installateur stellt für die Werkleistung eine Rechnung über 50.000 EUR netto. Die Rechnung enthält den Hinweis 'Leistungsempfänger ist Steuerschuldner nach § 13b UStG' oder 'Reverse-Charge'.

#### **Buchung Eingangsrechnung**

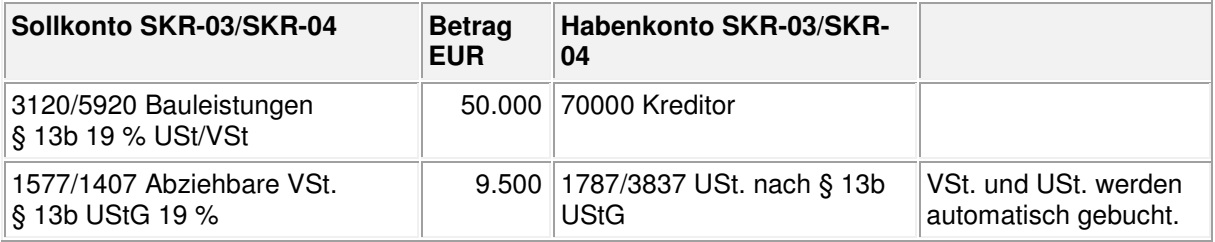

**Tipp:** Wenn Sie beim Buchen die Meldung erhalten 'Die Prüfung hat ergeben, dass eine notwendige Kennziffer nicht bebucht wurde…', ist das Umsatzsteuerkonto nicht mit der USt. Pos 85 geschlüsselt.

#### **Umsatzsteuer-Voranmeldung prüfen**

Öffnen Sie im Menü 'Berichte - Auswertung' oder 'Extras – ELSTER' die Umsatzsteuer-Voranmeldung in der 'Vorschau'. Prüfen Sie Bemessungsgrundlage und Steuer:

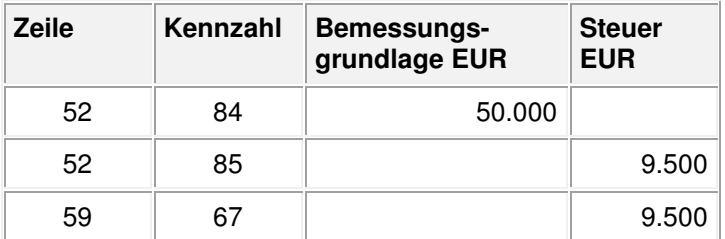

Die paarigen Kennzahlen 84/84 (Bemessungsgrundlage und Umsatzsteuer) finden Sie in Zeile 52. Gleichzeitig wird die Vorsteuer in Zeile 59 abgezogen.

## **3. Wie bucht der Leistungsempfänger unterschiedliche Umsätze § 13b?**

Für jeden § 13b Umsatz in der Umsatzsteuer-Voranmeldung Zeile 48-52 benötigen Sie ein eigenes Umsatzsteuerkonto mit Steuersatz.

#### **Beispiel**

Ihrem Unternehmen liegen zwei Eingangsrechnungen vor, für die Sie als Leistungsempfänger nach § 13b UStG Steuerschuldner sind:

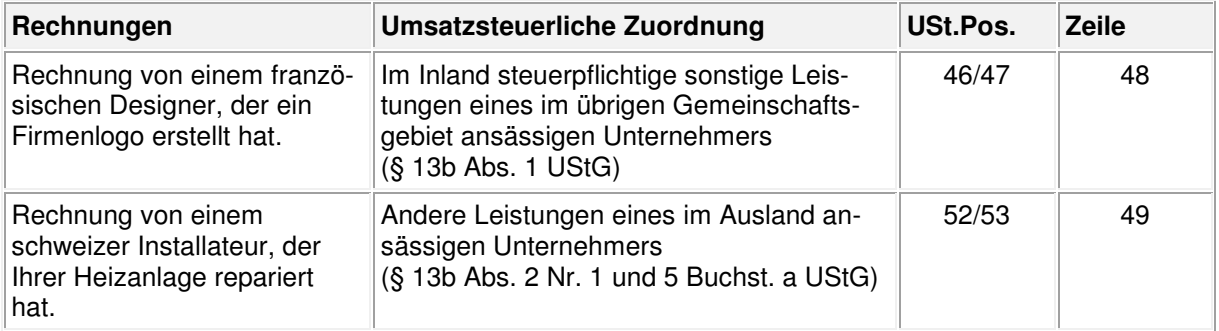

Für **einen** Umsatz, z. B. in Zeile 48, sind die grundsätzlichen Vorrausetzungen in Lexware buchhalter vorhanden (siehe Abschnitt 2.1).

Für den **zweiten** Umsatz, z. B. in Zeile 49, legen Sie Umsatzsteuerkonto und Steuersatz neu an. Abschließend ordnen Sie den Steuersatz dem Aufwandskonto zu.

#### **3.1. Umsatzsteuerkonto anlegen**

**Beispiel** zu Zeile 49 (Andere Leistungen eines im Ausland ansässigen Unternehmers):

- 1. Öffnen Sie das Menü 'Verwaltung Kontenverwaltung'.
- 2. Markieren Sie das Konto 'Umsatzsteuer nach § 13b UStG 19 %', SKR-03 1787/SKR-04 3837.
- 3. Klicken Sie auf 'Konto kopieren'.
- 4. Wählen Sie eine neue Kontonummer und Kontenbezeichnung, z. B. 'Umsatzsteuer ausländische Leistungen § 13b UStG 19 %', SKR-03 1797/SKR-04 3847.
- 5. Klicken Sie auf 'Weiter' zu den Konteneigenschaften.
- 6. Wählen Sie bei Steuersatz 'keine' und als Umsatzsteuerposition '53'.
- 7. Übernehmen Sie die anderen Konteneinstellungen und schließen Sie den Assistenten mit 'Speichern'.

#### **3.2. Steuersatz anlegen**

- 1. Öffnen Sie das Menü 'Verwaltung Steuersätze'.
- 2. Klicken Sie in die letzte untere Zeile der Steuersatztabelle.
- 3. Vergeben Sie eine Kurzbezeichnung, z. B. 'Ausl.Leist. 19 % USt/VSt'.
- 4. Vergeben Sie eine Bezeichnung, z. B. 'Leistungen eines im Ausland ansässigen Unternehmers § 13b 19 % USt/VSt'.
- 5. Tippen Sie den Prozentsatz ein, z. B. 19,00
- 6. Wählen Sie aus der Auswahlliste die Art '§ 13b'.
- 7. Hinterlegen Sie das neu angelegte Umsatzsteuerkonto, z. B. SKR-03 1797/SKR-04 3847.
- 8. Hinterlegen Sie das Vorsteuerkonto SKR-03 1577, SKR-04 1407.

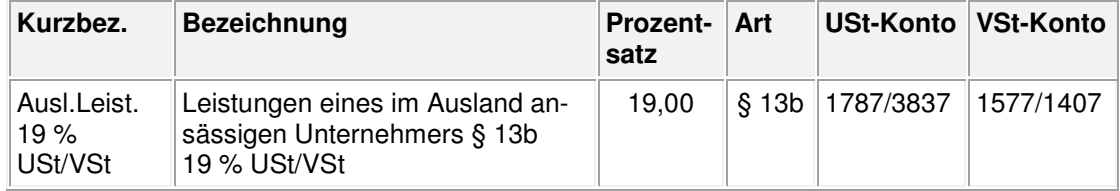

9. Schließen Sie die Steuersatztabelle mit 'Speichern'.

## **3.3. Aufwandskonto zuordnen**

- 1. Öffnen Sie das Menü 'Verwaltung Kontenverwaltung'.
- 2. Markieren Sie das Konto ' Leistungen eines im Ausland ansässigen Unternehmers § 13b 19 % USt/VSt', SKR-0 3125/SKR-04 5925.
- 3. Klicken Sie auf 'Konto bearbeiten'.
- 4. Öffnen Sie die Konteneigenschaften.
- 5. Wählen Sie den Steuersatz aus der Auswahlliste 'Ausl.Leist. 19 % USt/VSt'.
- 6. Vergeben Sie die Umsatzsteuerposition 52.
- 7. Schließen Sie den Assistenten mit 'Speichern'.

## **3.4. Buchung**

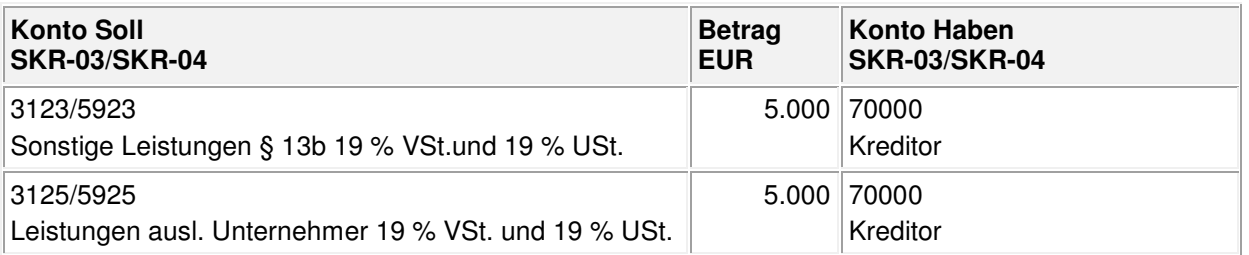

**Tipp:** Wenn Sie beim Buchen die Meldung erhalten 'Die Prüfung hat ergeben, dass eine notwendige Kennziffer nicht bebucht wurde…', ist das jeweilige Umsatzsteuerkonto nicht mit der korrekten USt. Pos hinterlegt.

## **4. Wie bucht der leistende Unternehmer?**

Der leistende Unternehmer erstellt die Rechnung ohne Umsatzsteuer mit dem Hinweis 'Leistungsempfänger als Steuerschuldner' oder 'Reverse-Charge'.

Die Bemessungsgrundlage muss informell in der Umsatzsteuer-Voranmeldung auswiesen werden.

### **4.1. Erlöse aus nicht steuerbaren innergemeinschaftlichen Leistungen (Kz 21)**

Sie erbringen Leistungen für einen Unternehmer in einem anderen EG-Land. Sie sind als leistender Unternehmer nicht Steuerschuldner nach § 13b UStG. Sie melden den Umsatz in der Umsatzsteuer-Voranmeldung, Umsatzsteuerposition 21, und in der Zusammenfassenden Meldung.

#### **Gesetzlicher Hintergrund**

Wenn der EU-Leistungsempfänger Unternehmer ist, gilt zur Bestimmung des Ortes der sonstigen Leistung das Empfängerortprinzip nach §3a Abs. 2 UStG. Damit ist der Umsatz für den leistenden Unternehmer in Deutschland nicht steuerbar.

Der leistende deutsche Unternehmer (Auftragnehmer) muss die Erlöse in der Umsatzsteuer-Voranmeldung in Zeile 41, Position 21 ausweisen. Zusätzlich muss der Umsatz in der Zusammenfassenden Meldung an das Bundeszentralamt für Steuern gemeldet werden (§ 18b UStG).

**Hinweis:** Die Zusammenfassende Meldung ist ausschließlich Bestandteil von Lexware buchhalter pro/premium.

#### **Voraussetzungen**

Das erforderliche Standardkonto ist im Kontenplan vorhanden 'Erlöse sonst. Leistungen im and. EG-Land stpfl., § 13b UStG', SKR-03 8336/SKR-04 4336

Prüfen Sie die Konteneigenschaften:

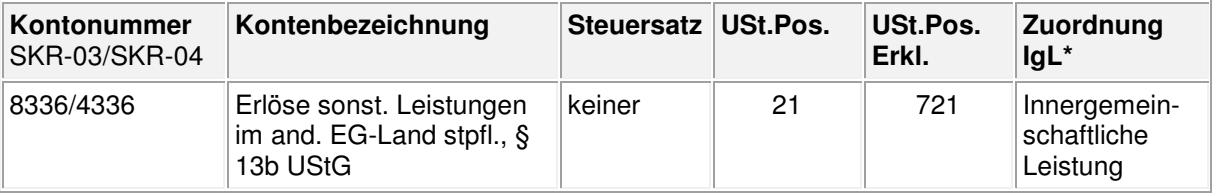

\*Bestandteil von Lexware buchhalter pro/premium

**Tipp:** Wenn das Konto nicht vorhanden ist, starten Sie im Menü 'Verwaltung' die 'Kontenaktualisierung'. Das Konto wird automatisch angelegt.

#### **Vorgehen**

#### **Beispiel**

Sie sind deutscher Unternehmer und erstellen für ein französisches Unternehmen ein Firmenlogo. Ihre Rechnung über 5.000 EUR netto enthält den Hinweis auf die 'Steuerschuldnerschaft des Leistungsempfängers' oder 'Reverse-Charge'. In der Rechnung darf keine Umsatzsteuer ausgewiesen sein. Ihre USt-ID.Nr. und die des Leistungsempfängers ist enthalten.

#### **Buchung**

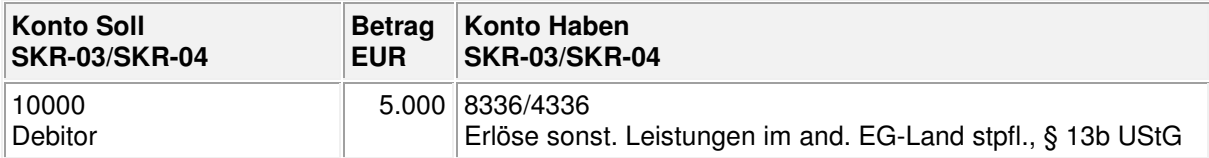

Der gebuchte Umsatz über 5.000 EUR wird in der Umsatzsteuer-Voranmeldung, Umsatzsteuerposition 21 ausgewiesen.

**Hinweis:** In Lexware buchhalter pro/premium ist der Umsatz auch in der Zusammenfassende Meldung enthalten.

## **4.2. Erlöse aus den übrigen nicht steuerbaren Umsätzen (Kz 45)**

Sie erbringen Leistungen für ein Unternehmen aus einem EG- oder Drittland. Sie sind als leistender Unternehmer nicht Steuerschuldner nach § 13b UStG. Sie melden die Erlöse in der Umsatzsteuer-Voranmeldung, Umsatzsteuerpositionen 45.

#### **Gesetzlicher Hintergrund**

Das Umsatzsteuergesetz regelt in § 13b Abs. 2 Nr. 1 und 5 UStG die Steuerschuldnerschaft des Leistungsempfängers. Sie erbringen Werklieferungen oder Leistungen an einen im Ausland ansässigen Unternehmer. Der Leistungsort definiert sich **nicht** nach § 3a Abs. 2 UStG.

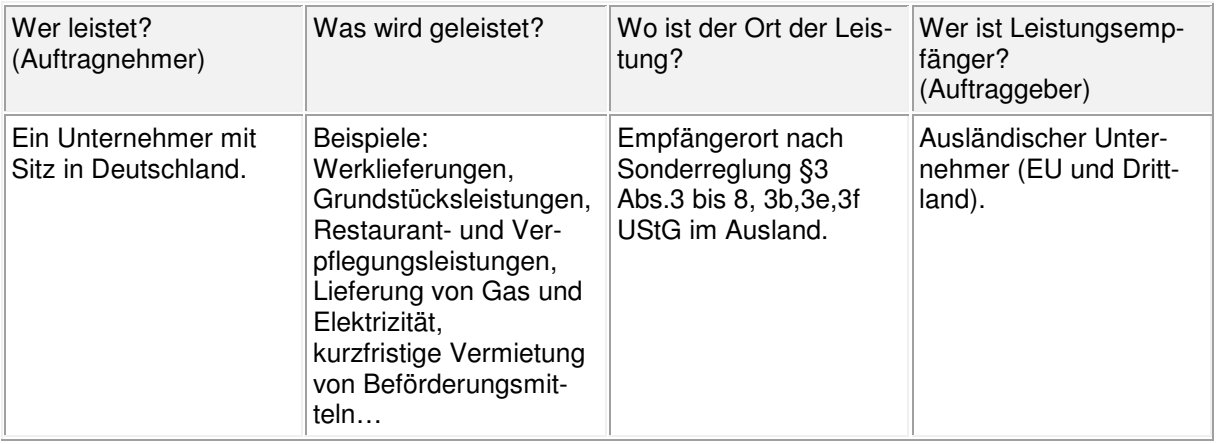

**Wichtig:** Diese Auflistung ersetzt keine umfassende umsatzsteuerliche Prüfung. Fragen Sie Ihren Steuerberater.

#### **Voraussetzungen**

Im Standardkontenplan sind zwei Konten vorhanden. Prüfen Sie die Konteneigenschaften:

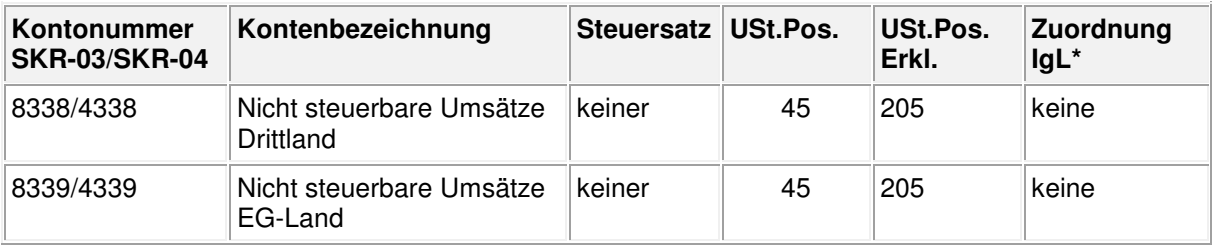

\*Bestandteil von Lexware buchhalter pro/premium,

**Tipp:** Wenn die Konten nicht vorhanden sind, starten Sie im Menü 'Verwaltung' die Kontenaktualisierung. Das Konto wird automatisch angelegt.

#### **Vorgehen**

#### **Beispiel**

Sie sind deutscher Unternehmer und erbringen eine Reparaturleistung für ein Schweizer Unternehmen (Drittland). Für die Reparatur stellen Sie 5.000 EUR netto in Rechnung.

Die Rechnung enthält den Hinweis 'Steuerschuldnerschaft des Leistungsempfängers' oder 'Reverse-Charge'. In der Rechnung darf keine Umsatzsteuer ausgewiesen sein.

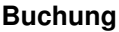

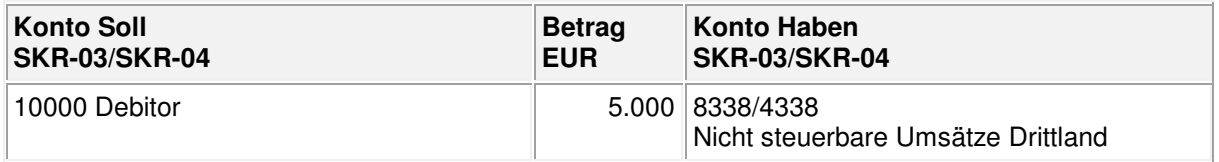

Der Umsatz über 5.000 EUR wird in der Umsatzsteuer-Voranmeldung in der Umsatzsteuerposition 45 ausgewiesen.

## **4.3. Erlöse aus der Lieferung von Mobilfunkgeräten und Schaltkreisen (Kz 68)**

Sie liefern Mobilfunkgeräte oder integrierte Schaltkreise und sind nach § 13b UStG nicht Steuerschuldner. Sie weisen den Umsatz informell in der Umsatzsteuer-Voranmeldung aus, Umsatzsteuerposition 68.

#### **Gesetzlicher Hintergrund**

Das Umsatzsteuergesetz § 13b Abs. 2 Nr. 10 UStG regelt die Steuerschuldnerschaft des Leistungsempfängers bei der Lieferung von Mobilfunkgeräten und integrierten Schaltkreisen.

**Hinweis:** Zu den Mobilfunkgeräten gehören z. B. Mobiltelefone, Satellitentelefone, Teile für den zellularen Mobilfunk. Integrierte Schaltkreise sind z. B. hochwertige Bauteile von EDV-Geräten wie Mikroprozessoren.

Die Voraussetzungen zur Umkehr der Steuerschuldnerschaft sind:

- Leistungsempfänger ist Unternehmer.
- Lieferung von Mobilfunkgeräten, integrierten Schaltkreisen vor Einbau in einen zur Lieferung auf der Einzelhandelsstufe geeigneten Gegenstand (kein Endprodukt).
- Rechnungssumme beträgt mindestens 5.000 EUR netto. Nachträgliche Minderungen des Entgelts bleiben unberücksichtigt.

**Hinweis:** Diese Auflistung ersetzt keine umfassende umsatzsteuerliche Prüfung. Fragen Sie Ihren Steuerberater.

#### **Voraussetzungen**

Das Standardkonto 'Erlöse aus der Lieferung Mobilfunk/Schaltkreise nach § 13b UStG' ist im Kontenplan vorhanden. Prüfen Sie die Konteneigenschaften:

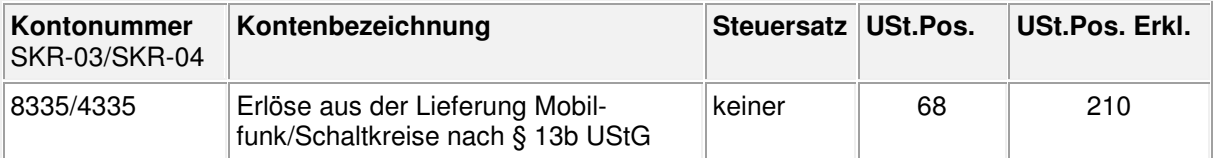

**Tipp:** Wenn das Konto nicht vorhanden ist, starten Sie im Menü 'Verwaltung' die Kontenaktualisierung. Das Konto wird automatisch angelegt.

#### **Vorgehen**

#### **Beispiel**

Sie sind Chiphersteller und liefern Mikroprozessoren an einen anderen Unternehmer zur Weiterverarbeitung in ein Endprodukt. Sie erstellen die Rechnung über 12.000 EUR netto, ohne Umsatzsteuer. Die Rechnung enthält den Hinweis 'Steuerschuldnerschaft des Leistungsempfängers' oder 'Reverse-Charge'.

#### **Buchung Ausgangsrechnung**:

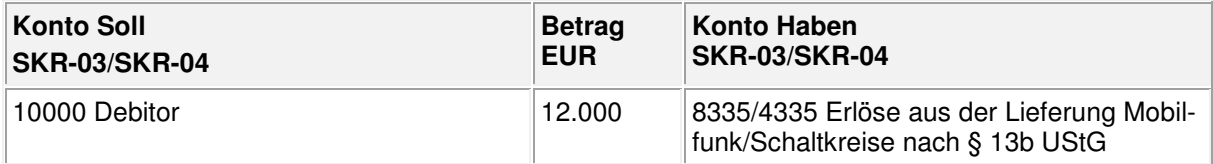

**Hinweis:** Nutzen Sie bei Minderungen das Standardkonto 'Gewährte Skonti Lieferung Mobilfunkgeräte/Schaltkreise nach § 13b UStG'**,** SKR-03 8738/SKR-04 4738

Der Umsatz über 12.000 EUR wird in der Umsatzsteuer-Voranmeldung in Zeile 39, Umsatzsteuerposition 68 ausgewiesen.

## **4.4. Erlöse aus Bauleistungen und anderen Leistungen (Kz 60)**

Sie erbringen Bauleistungen, Gebäudereinigungen, liefern Industrieschrott usw. und sind nicht Steuerschuldner nach § 13b Abs.5 UStG. Sie melden die Erlöse in der Umsatzsteuer-Voranmeldung, Umsatzsteuerposition 60.

#### **Gesetzlicher Hintergrund**

Bei bestimmten Umsätzen zwischen Unternehmen im Inland ist der Leistungsempfänger Steuerschuldner nach § 13b Abs. 2 Nr. 4 - 9 UStG.

#### **Beispiele**:

- Werklieferungen und sonstige Leistungen, die der Herstellung, Instandsetzung, Änderung oder Beseitigung von Bauwerken dienen (sogenannte 'Bauleistungen')
- Lieferung von z. B. Industrieschrott, Altmetalle und sonstige Abfallstoffe
- Lieferung von Gold
- Reinigung von Gebäuden
- Lieferung von Gas, Elektrizität, Kälte, Wärme

**Hinweis:** Diese Auflistung ersetzt keine umfassende umsatzsteuerliche Prüfung. Fragen Sie Ihren Steuerberater.

#### **Voraussetzung**

Das Standardkonto 'Erlöse aus Leistungen § 13b UStG' ist im Kontenplan vorhanden. Prüfen Sie die Konteneigenschaften:

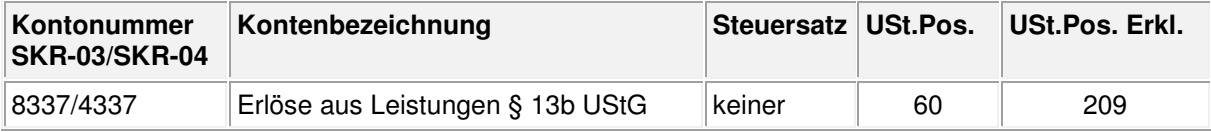

**Tipp:** Wenn das Konto nicht vorhanden ist, starten Sie im Menü 'Verwaltung' die Kontenaktualisierung. Das Konto wird automatisch angelegt.

#### **Vorgehen**

#### **Beispiel**

Ihr Installationsbetrieb ist mit dem Einbau einer Heizanlage beauftragt. Der Auftraggeber erstellt selber Bauleistungen. Sie erstellen für diese Werkleistung eine Rechnung über 50.000 EUR netto, ohne Umsatzsteuer. Die Rechnung enthält den Hinweis 'Leistungsempfänger ist Steuerschuldner nach § 13b UStG' oder 'Reverse-Charge'.

#### **Buchung Ausgangsrechnung**

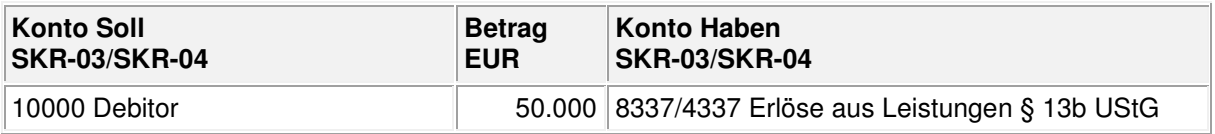

**Hinweis:** Nutzen Sie zum Buchen von Minderungen das Standardkonto 'Gewährte Skonti aus Leistungen § 13b UStG', SKR-03 8741/SKR-04 4741. Das Konto muss mit der Umsatzsteuerposition 60 hinterlegt sein.

Der Umsatz über 50.000 EUR wird in der Umsatzsteuer-Voranmeldung in Zeile 40, Umsatzsteuerposition 60 ausgewiesen.